# **DE APC01 Control Center**

### **Ausführung**

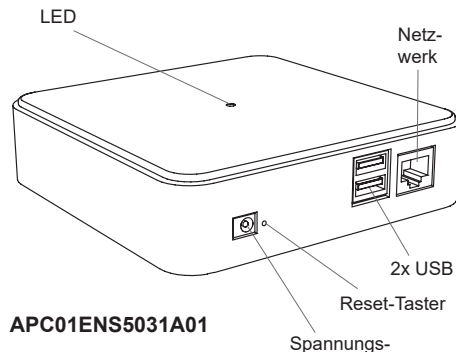

versorgung

## **Technische Daten**

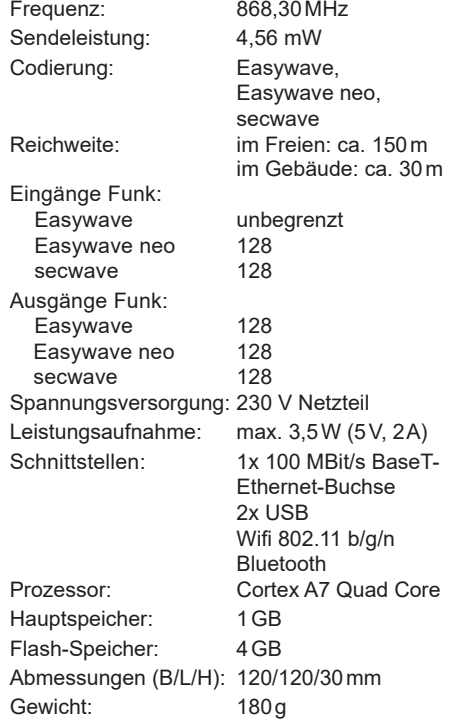

#### **Lieferumfang**

APC01 Server, Ethernet-Kabel (CAT 5), Steckernetzteil 230V, Bedienungsanleitung

#### **Bestimmungsgemäßer Gebrauch**

Verwenden Sie das APC01 Control Center nur zum Steuern von Easywave, Easywave neo oder secwave Funksendern und Funkempfängern.

Der Hersteller haftet nicht für Schäden, die durch unsachgemäßen oder bestimmungsfremden Gebrauch entstehen.

#### **Sicherheitshinweise**

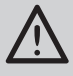

Bevor Sie das Produkt in Betrieb nehmen, lesen Sie bitte diese Anleitung sorgfältig durch!

Beachten Sie auch die Bedienungsanleitungen der Funksender und Funksteuerungen sowie der angeschlossenen Verbraucher.

Nehmen Sie keine eigenmächtigen Veränderungen am Gerät vor!

Lassen Sie nicht funktionierende Geräte vom Hersteller überprüfen.

# **Funktion**

Das Easywave Control Center stellt die Zentrale einer Easywave-Gebäudeinstallation dar.

Das integrierte Funkmodul ermöglicht die Ansteuerung von Easywave, Easywave neo und secwave Geräten mit einem Android bzw. Apple Smartphone oder Tablet.

- Zu den Funktionen gehören u.a.:
- das Erstellen von Szenen
- zeitgesteuertes Ausführen von Schaltbefehlen
- Logische Verknüpfung von Sensoren und Aktoren
- **Astrofunktion**
- Push Benachrichtigungen
- Einbindung von Alexa
- Wetterdaten als Auslöser für Szenen
- Fernzugriff

Die Konfiguration der einzelnen Funktionen wird mit Hilfetexten detailliert in der App erläutert.

Einzelne Funktionen sind ggf.

kostenpflichtig!

Bis zu 128 Geräte können je Telegrammtyp (Easywave, Easywave neo und secwave) verwaltet werden.

#### **Inbetriebnahme**

#### **1. Control Center anschließen**

Verbinden Sie das Steckernetzteil mit dem Server und stecken Sie das Netzteil anschließend in eine 230V-Steckdose. Nach ca. 30 s ist der Server betriebsbereit.

**2. Verbindung zwischen Control Center und dem Heimnetz herstellen**

Verbinden Sie den Server über ein Netzwerkkabel mit dem lokalen Netzwerk bzw. dem Netzwerk-Anschluss Ihres Routers. Stellen Sie sicher, dass die DHCP Funktion des Routers aktiviert ist.

Sobald die Netzwerkverbindung erfolgreich hergestellt wurde, leuchtet die LED grün. Fahren Sie dann mit den nächsten Schritten fort.

**3. Funksender und Empfänger in Betrieb nehmen**

Lesen Sie hierzu die Bedienungsanleitungen der genutzten Funksender oder -empfänger.

**4. Easywave CCapp starten**

Laden und installieren Sie die "Easywave CCapp" aus dem Appstore.

Verbinden Sie das Smartphone/Tablet per WLAN mit dem gleichen Netzwerk, wie den APC01. Starten Sie die "Easywave CCapp" auf dem Smartphone/Tablet.

Folgen Sie anschließend der Anleitung in der App, für die Erstinbetriebnahme des Servers, indem Sie den Eigentümer-Account und erste Räume anlegen.

## **5. QR-Code erzeugen**

Erzeugen Sie einen QR-Code und speichern Sie ihn an einem sicheren Ort gut ab. Der QR-Code wird benötigt, um das Passwort ggf. zurücksetzen zu können.

## **6. Control Center programmieren**

Räume, Geräte und Szenen anlegen und mit den gewünschten Funk-Produkten verknüpfen. Befolgen Sie hierzu die Anweisungen in der App.

## **WLAN-Konfiguration**

Sollte die Internetverbindung per Ethernetkabel nicht möglich sein, kann der APC01 auch in ein bestehendes WLAN-Netz eingebunden werden. Der Server stellt für die Einrichtung, in den ersten 10 Minuten nach dem Einschalten, eine Bluetooth-Verbindung zur Verfügung (blaue LED blinkt). Stellen Sie sicher, dass Bluetooth auch auf Ihrem Handy/Tablet eingeschaltet ist und die Easywave-App die entsprechenden Berechtigungen hat. Bitte beachten Sie, dass die App auch Zugriff auf den Standort benötigt, um eine Bluetooth-Verbindung herstellen zu können.

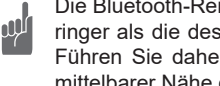

Die Bluetooth-Reichweite ist bedeutend geringer als die des Easywave-Funksystems. Führen Sie daher die Konfiguration in unmittelbarer Nähe des Servers durch!

Für die Konfiguration gehen Sie wie folgt vor:

- 1. Trennen Sie den APC01 für ca. 10 Sekunden von der Spannungsversorgung.
- 2. Stellen Sie die Spannungsversorgung wieder her. Warten Sie, bis die LED am APC01 blau blinkt.
- 3. Starten Sie die Easywave-App und klicken Sie auf "Ersteinrichtung starten" oder die "Server hinzufügen" Schaltfläche (+).
- 4. Nachdem die App erfolglos nach einem Server gesucht hat, klicken Sie auf "WLAN-Server konfigurieren".
- 5. Die App sucht nun per Bluetooth nach einem Server. Wählen Sie den gewünschten Server, sowie das zu verwendende WLAN aus.

Die SSID des zu verwendenden WLANs muss für diese Zeit auf "sichtbar" geschaltet sein!

6. Geben Sie das Passwort des gewählten WLAN-Netzes ein, der Server verbindet sich anschließend mit dem WLAN-Netz und kann im Netzwerk verwendet werden.

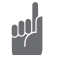

Sobald der APC01 per LAN an ein Netzwerk angeschlossen wurde, wird die Bluetooth- / bzw. WLAN-Verbindung automatisch deaktiviert!

Starten Sie den WLAN-Konfigurationsmodus ggf. manuell, durch kurzes Drücken des Reset-Tasters. (s. "Reset-Taster")

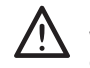

Der APC kann immer nur mit **einem** Netzwerk gleichzeitig verbunden sein, also entweder per LAN **oder** per WLAN!

#### **LED-Signalisierung**

Die RGB-LED auf der Oberseite des APC01 signalisiert den aktuellen Betriebszustand. Die angezeigten Farbcodes haben folgende Bedeutung:

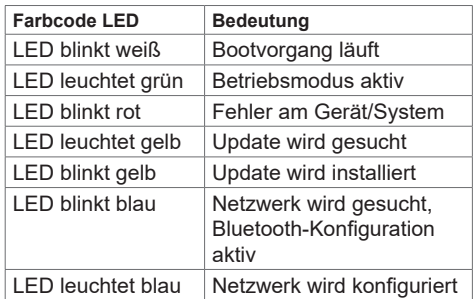

#### **Passwort zurücksetzen**

#### **Benutzerkonten**

Jeder Nutzer des APC01 Server muss sich über einen Namen und Passwort am Server anmelden. Der Eigentümer des Servers kann beliebig viele Accounts erstellen. Jedem Account können optional Admin-Rechte zugewiesen werden.

Sollte ein Passwort verloren gegangen sein, kann es von einem anderen Nutzer mit Admin-Rechten neu zugewiesen werden.

Sollten die Passwörter aller Admin-Accounts verloren sein, bleibt nur das Zurücksetzen des Passworts vom Eigentümer-Account.

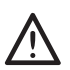

Das Passwort kann nur zurückgesetzt werden, wenn sich Handy und Server im gleichen lokalen Netzwerk befinden! Ein Zurücksetzen des Passworts über

eine remote-Verbindung ist **nicht** möglich!

### **Eigentümer-Account**

Der bei der Ersteinrichtung zuerst angelegte Nutzer ist der s.g. "Eigentümer" des Systems. Dieser Account wird in der Benutzer-Übersicht mit einem Schlüssel-Symbol hervorgehoben.

Dieser Account kann nicht gelöscht werden. Das Passwort des Eigentümer-Accounts kann entweder durch einen vorhandenen QR-Code, oder mittels einer verifizierten E-Mail Adresse zurückgesetzt werden.

Klicken Sie hierfür, nach einem erfolglosen Login-Versuch, auf den Link "Passwort vergessen". Anschließend können Sie eine der beiden Varianten zum wiederherstellen des Passworts wählen.

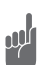

Sollte weder QR-Code, noch eine verifizierte E-Mail-Adresse zur Verfügung stehen, bleibt nur der vollständige Werksreset des Servers! (s. "Reset-Taster").

#### **QR-Code**

Nur der Eigentümer des Systems kann einen QR-Code zum Zurücksetzen des eigenen Passworts erzeugen. Die App fordert bei der Ersteinrichtung selbstständig zur Erzeugung eines QR-Codes auf.

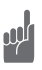

Wir empfehlen DRINGEND, einen QR-Code bei der Ersteinrichtung zu erzeugen und an einem sicheren Ort abzuspeichern!

Um das Passwort zurückzusetzen, muss der QR-Code lediglich mit der Smartphone Kamera gescannt werden, sobald die App dazu auffordert. Anschließend können Sie ein neues Passwort vergeben.

Über "Einstellungen" kann vom Eigentümer-Account jederzeit ein neuer "Eigentümercode" erzeugt werden, sollte der bisherige QR-Code verloren gegangen sein. Sobald ein neuer QR-Code erzeugt wurde, wird der bisherige QR-Code ungültig!

#### **E-Mail Verifizierung**

Während der Ersteinrichtung, kann eine E-Mail-Adresse des Eigentümers in der App hinterlegt werden. Diese E-Mail-Adresse wird anschließend durch Zusendung und Eingabe eines Codes verifiziert.

Sobald die Verifizierung erfolgreich abgeschlossen ist, können Sie das Eigentümer-Passwort auch auf diesem Weg zurücksetzen. Hierbei kann der Eigentümer über die Funktion "Passwort vergessen" eine Email mit einem Rücksetz-Code anfordern. Dieser Code muss anschließend im entsprechenden Eingabefeld in der App eingegeben werden.

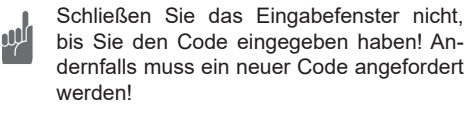

Die Eingabe der E-Mail Adresse und die anschließende Verifizierung kann jederzeit in den Benutzer-Einstellungen des Eigentümer-Accounts, unter dem Menüpunkt "Erweitert", nachgeholt oder auch geändert werden.

Eine erfolgreich verifizierte E-Mail Adresse wird mit einem Häkchen neben dem entsprechenden Eingabefeld signalisiert.

Wir empfehlen **dringend**, eine gültige E-Mail Adresse zu verifizieren!

# **Reset-Taster**

Der Reset-Taster befindet sich neben der Spannungsversorgung und kann z.B. mit einer Büroklammer bedient werden.

Halten Sie den Reset-Taster für die angegebene Zeit, um die folgenden Funktionen auszulösen:

1 Sekunde → LED wird blau WLAN-Konfigurationsmodus starten (LED blinkt blau)

**3 Sekunden** → LED wird weiß → **Neustart**  Der Server startet neu

**10 Sekunden** → LED wird rot → **Werksreset** Alle Einstellungen werden gelöscht

**15 Sekunden** → LED erlischt Server startet neu , ohne sonstige Sonderfunktionen

## **Fehlerbehebung**

Ein Funkempfänger reagiert nicht:

- Überprüfen Sie den Montageort auf eine ungehinderte Funkverbindung zwischen Serverund Funkempfänger.
- Lernen Sie ggf. den Sendecode erneut in den Funkempfänger ein.
- Unter Umständen kann es zu Störungen durch weitere Funkprodukte kommen, welche die gleiche Frequenz benutzen und in unmittelbarer Nähe arbeiten.

Der Server reagiert nicht auf Funksender:

- Stellen Sie sicher, dass sich der Server in Reichweite des Senders befindet.
- Wechseln Sie ggf. die Batterien des Senders.

## **Allgemeine Hinweise**

## **Entsorgungshinweise**

Papier und Kunststoffe.

**Altgeräte dürfen nicht mit dem Hausmüll entsorgt werden!**

Entsorgen Sie Altgeräte über eine Sammelstelle für Elektronikschrott oder über Ihren Fachhändler.

Entsorgen Sie das Verpackungsmaterial in die Sammelbehälter für Pappe,

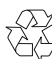

## **Gewährleistung**

**Konformität**

Innerhalb der gesetzlichen Garantiezeit beseitigen wir unentgeltlich Mängel des Gerätes, die auf Material- oder Herstellungsfehler beruhen, durch Reparatur oder Umtausch. Die Garantie erlischt bei Fremdeingriff.

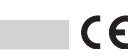

Hiermit erklärt ELDAT EaS GmbH, dass der Funkanlagentyp APC01 der Richtlinie 2014/53/EU entspricht.

Der vollständige Text der EU-Konformitätserklärung ist unter der folgenden Internetadresse verfügbar: www.eldat.de

## **Kundendienst**

Sollten trotz sachgerechter Handhabung Störungen auftreten oder wurde das Gerät beschädigt, wenden Sie sich bitte an Ihren Händler oder an den Hersteller.

# **ELDAT EaS GmbH**

Schmiedestraße 2 15745 Wildau **Deutschland** Telefon: +49 3375 / 90 37-310 Telefax: +49 3375 / 90 37-90 Internet: www.eldat.de E-Mail: info@eldat.de